### **N'IMPRIMER PAS CE DOCUMENT, VOUS POURREZ LE CONSULTER DURANT L'INSTALLATION**

#### **EN FIN D'INSTALLATION, LISEZ BIEN LA DERNIERE PAGE DE CE DOCUMENT ET CONSERVEZ-EN UNE COPIE.**

### **La procédure qui suit est valable pour le Panda 2014.**

**Si vous avez Windows Seven, Vista ou XP, vous pouvez utiliser le Panda 2014. Si vous avez Windows 2000, vous devez conserver Panda 2008. Si vous êtes toujours sous Windows 9x ou** *Me***, vous devez restez avec le Panda 2007.** 

**Si Le Panda 2011, 2012 ou 2013 est déjà installé sur votre PC, vous ne devez pas obligatoirement installer immédiatement la version 2014, votre licence va être étendue, il vous reste à réactiver le produit pour une année de plus. Vous pouvez donc conserver un moment votre ancien Panda (2011, 12 ou 13) si vous n'avez pas le temps d'installer la version 2014 lors de la réception de l'email de renouvellement. Il faut, suivant la puissance de votre pc, entre 15 et 45 minutes pour effectuer l'installation de la dernière version.** 

**Mais, par souci de sécurité, il faudra de toute manière, que vous installiez la dernière version du Panda (2014) dès que vous aurez le temps.** 

### **Procédure de téléchargement et d'installation du Panda 2014 :**

### **A. REACTIVATION DE VOTRE LICENCE**

Dans le mail de confirmation du renouvellement de votre antivirus, vous trouverez le nouveau code d'activation du Panda. Ce code doit être introduit dans votre Panda actuel, avant installation de la version 2014. Le code d'activation est constitué de 6 lettres et chiffres, suivis d'un tiret puis suivi de 8 chiffres.

Ouvrez votre Panda en cliquant sur l'icône Panda dans la zone de notification (en bas à droite)

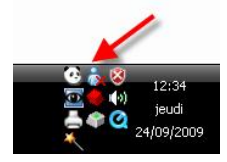

#### Cliquez sur « Configurer »

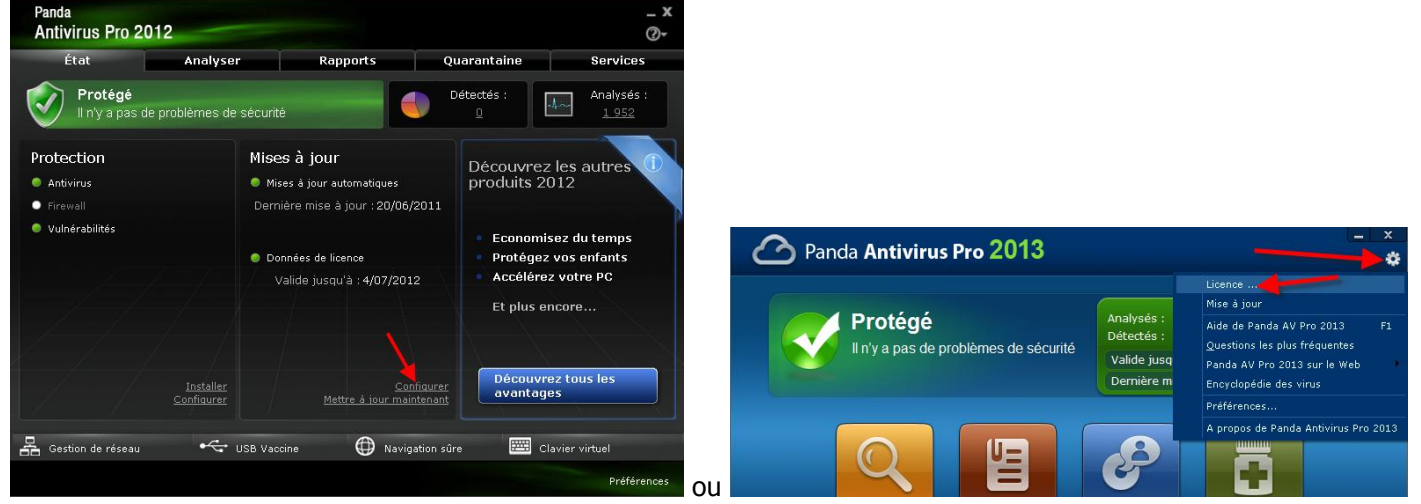

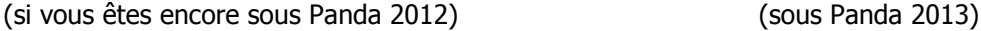

Si votre Panda a été correctement configuré lors de son installation de l'année précédente, le programme devrait vous demander d'introduire un mot de passe pour accéder à cette section. Si vous avez utilisé le mot de passe que je conseille dans mon manuel, introduisez simplement le mot **panda** en minuscule. Attention, vous étiez libre d'utiliser un autre mot de passe à l'époque.

#### Cliquez sur « Données de licence «

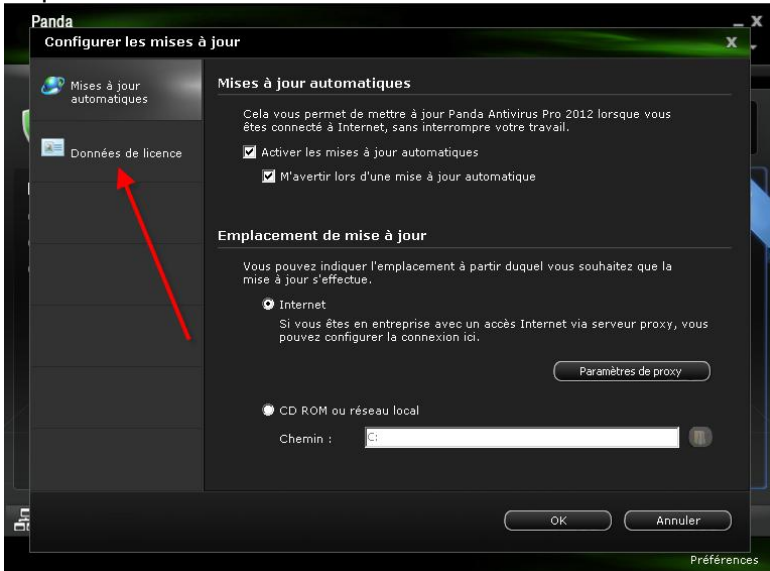

(uniquement sous panda 2012)

Vous devez voir les données concernant votre licence avec la date d'expiration de votre version. Si ce n'est pas le cas, il y aura un bouton « Activer la licence » (à la place du bouton « Etendre la licence » ci-dessous) sur lequel vous devrez cliquer pour introduire les données de licences contenues dans le mail que vous avez reçu.

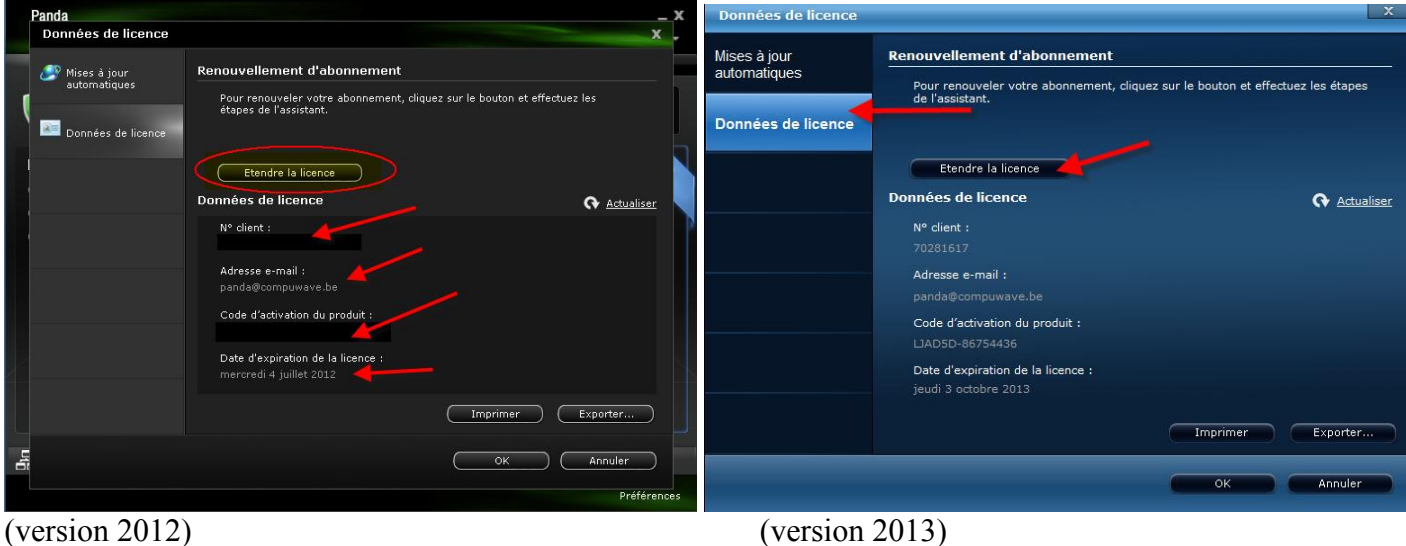

Si vous possédez plusieurs licences Panda, et donc plusieurs codes d'activation, Veuillez vérifier le code d'activation actuel du Panda pour utiliser le nouveau code correspondant (par rapport aux codes dans le mail)

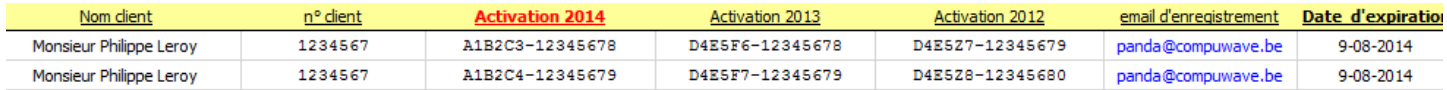

Pour activer le nouveau code d'activation, cliquer sur le bouton « Etendre la licence » ou « Activer la licence » (si votre Panda actuel est déjà périmé).

L'assitant d'activation s'ouvre, cliquez sur suivant :

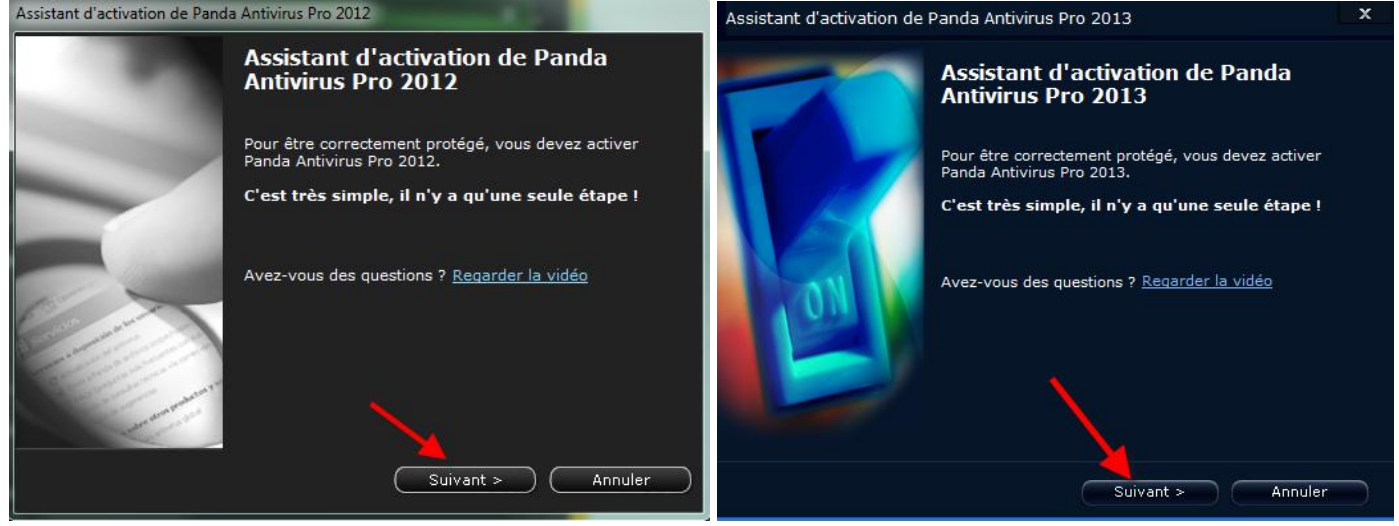

# (2012) (2013)

Introduisez ci-dessous le nouveau code d'activation (2014) correspondant à votre version 13. Nous vous conseillons à ce stade, d'introduire ce code par un copier-coller du code contenu dans le mail reçu, ceci afin d'éviter les erreurs de transcription.

Cochez la case pour ne pas recevoir d'infos marketing de chez Panda.

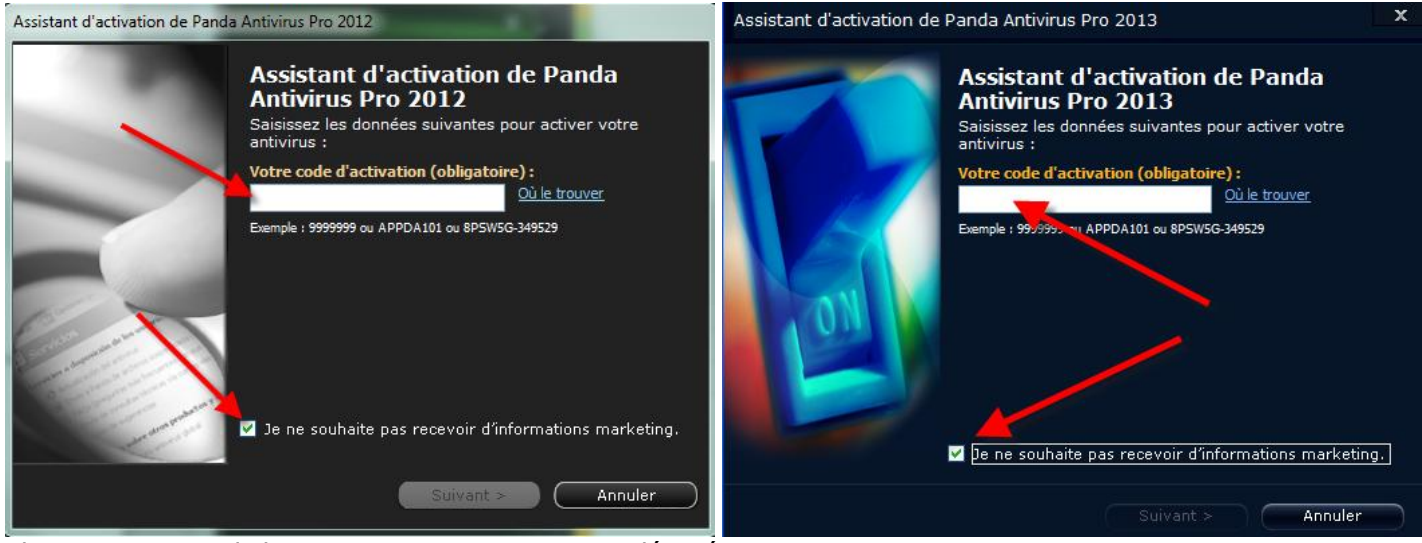

Cliquez ensuite sur le bouton « Suivant » qui se sera dégrisé.

Après un certain temps, si l'activation s'est bien passée, la fenêtre suivante apparait : Assistant d'activation de Panda Antivirus Pro 2012

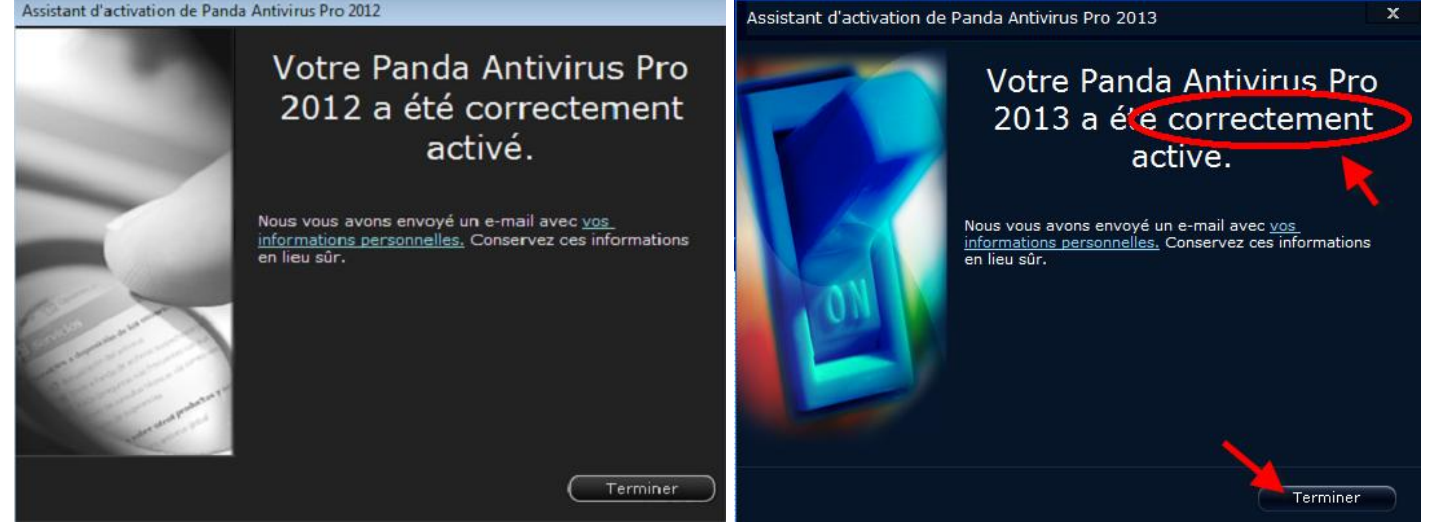

Si vous n'obtenez pas la fenêtre de confirmation d'activation correcte, il est possible que vous ayez commis une erreur sur le code d'activation ou que votre pc ne soit pas relié à internet.

A ce stade, votre licence Panda est prolongée pour un an. Si vous n'avez pas le temps d'installer la version 2014 immédiatement, vous pouvez vous arrêter maintenant et reprendre au point suivant dès que vous le pourrez. Sinon, continuez sur votre lancée et passer au point suivant.

### **B. TELECHARGEMENT**

Commencez par télécharger la dernière version du Panda antivirus Pro 2014 en cliquant sur le lien suivant :

<http://download.maubray.be/PANDA2014CompuWave.exe>

Il est possible que, lorsque vous cliquerez sur le lien ci-dessus, un avertissement de sécurité soit affiché, autorisez simplement l'action comme ceci :

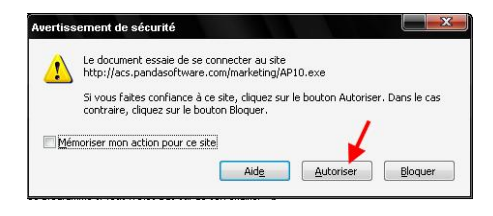

### Exécutez directement le programme

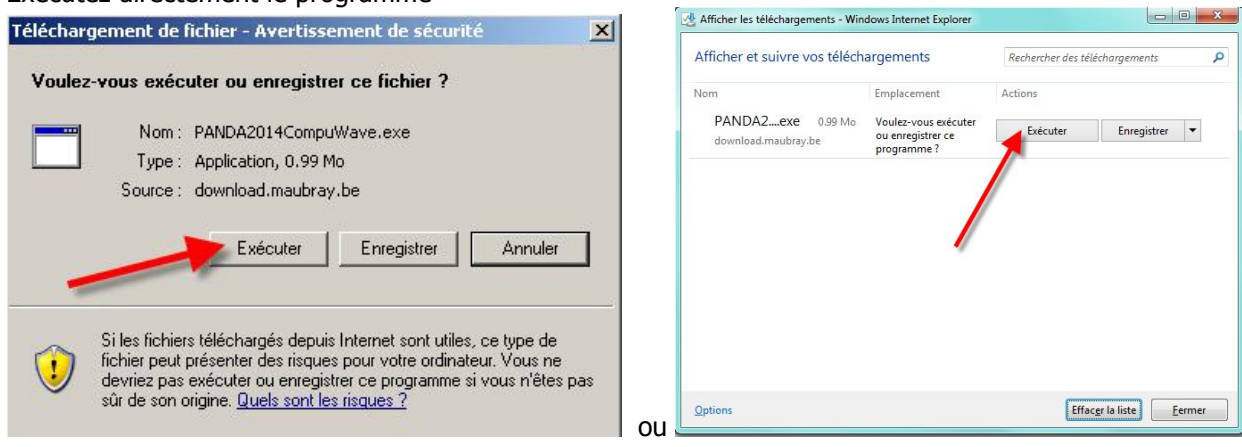

(sous Internet Explorer 7 ou 8) (sous internet explorer 9 ou 10)

Il peut aussi y avoir un avertissement de sécurité :

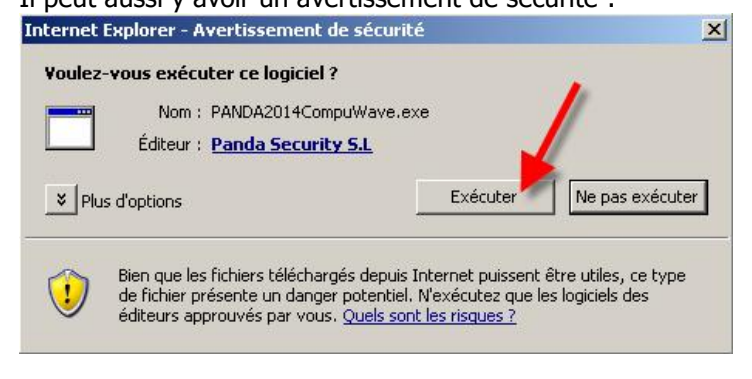

### **C. INSTALLATION**

Il n'est pas obligatoire de désinstaller manuellement l'ancienne version du Panda avant l'installation de la version 2014. En reconnaisant une ancienne version du Panda, le programme d'installation concervera vos anciennes données de licence et les utilisera pour vérifier et appliquer automatiquement votre renouvellement.

Juste après son téléchargement, le programme d'installation démarre :

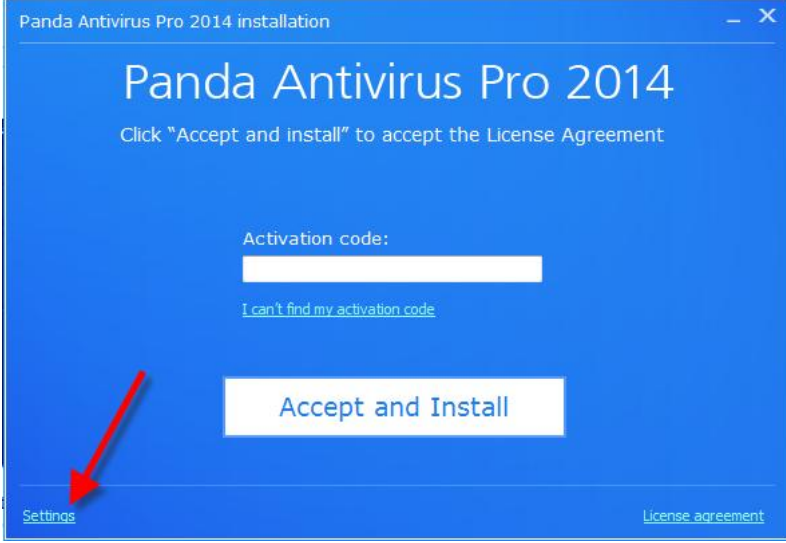

Cliquez sur « Settings » pour change la langue d'installation.

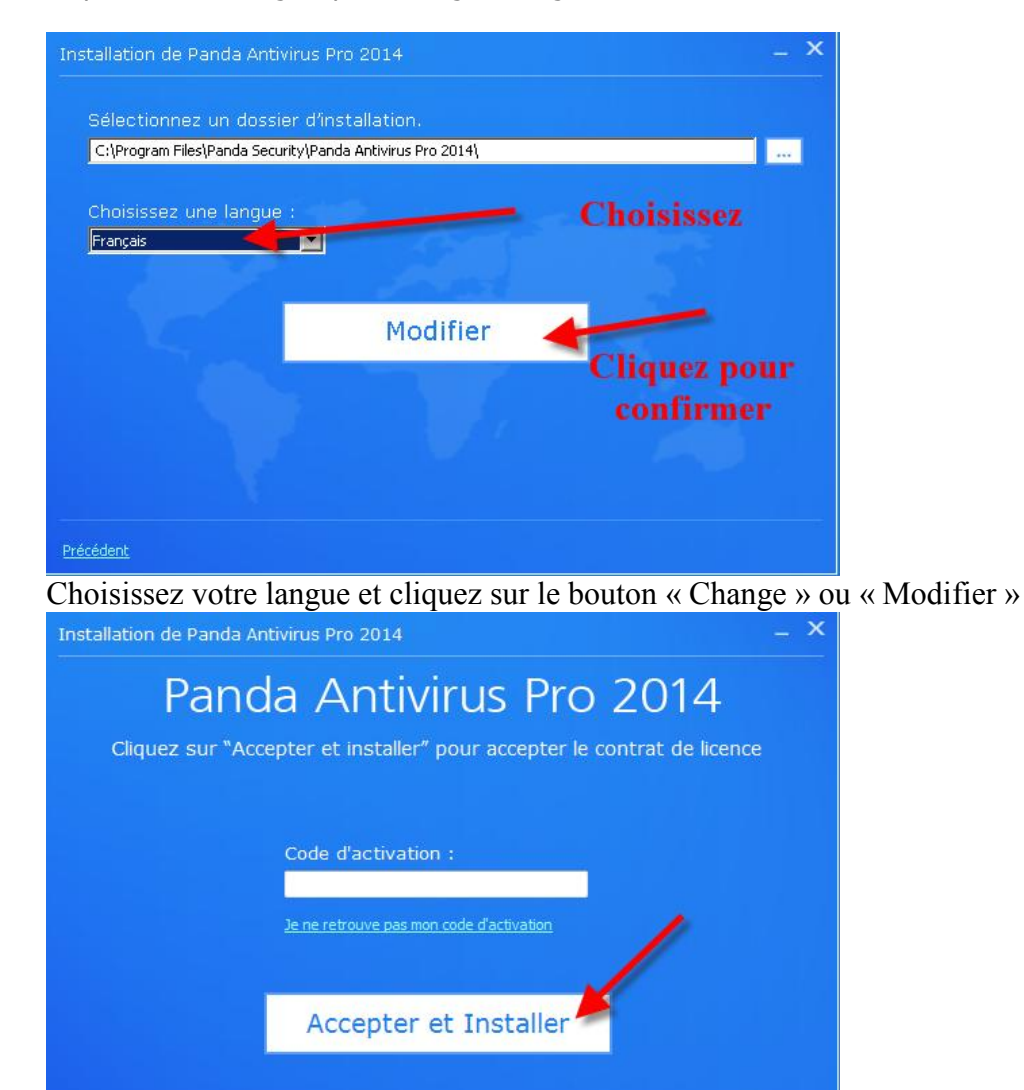

Paramètres

Si votre installation Panda est un renouvellement et que vous avez déjà activé votre code de renouvellement dans le panda comme indiqué en page 2, n'introduisez rien dans le code d'activation. Vous acceptez l'exécution…

Contrat de licence

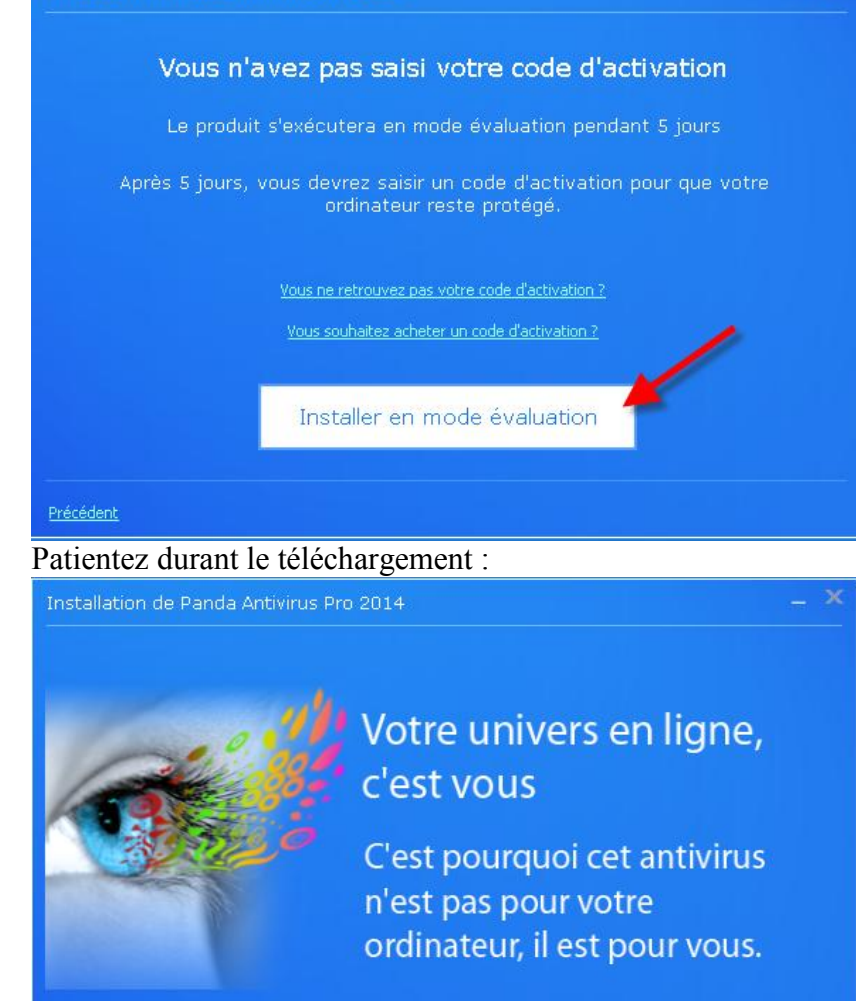

Si votre Panda est toujours installé, l'écran suivant apparait :

Installation de Panda Antivirus Pro 2014

Téléchargement des fichiers...

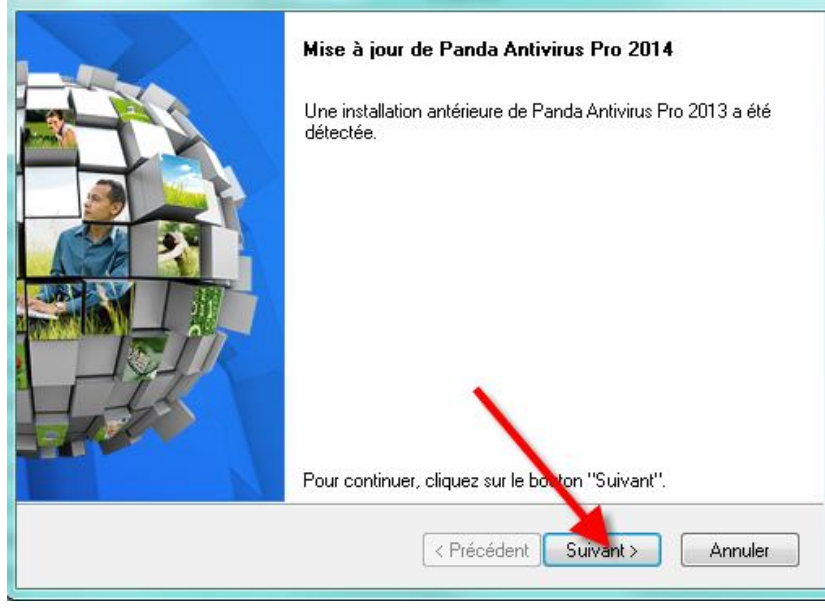

Après un temps de préparation, le programme d'installation démarre… et vous demande si vous voulez désinstaller la version précédente, vous acceptez en cliquant sur « Oui »

Temps 00:02:46

il est possible, si des fichiers suspects ont été placés en quarantaine par votre Panda actuel, que le message suivant apparaisse :

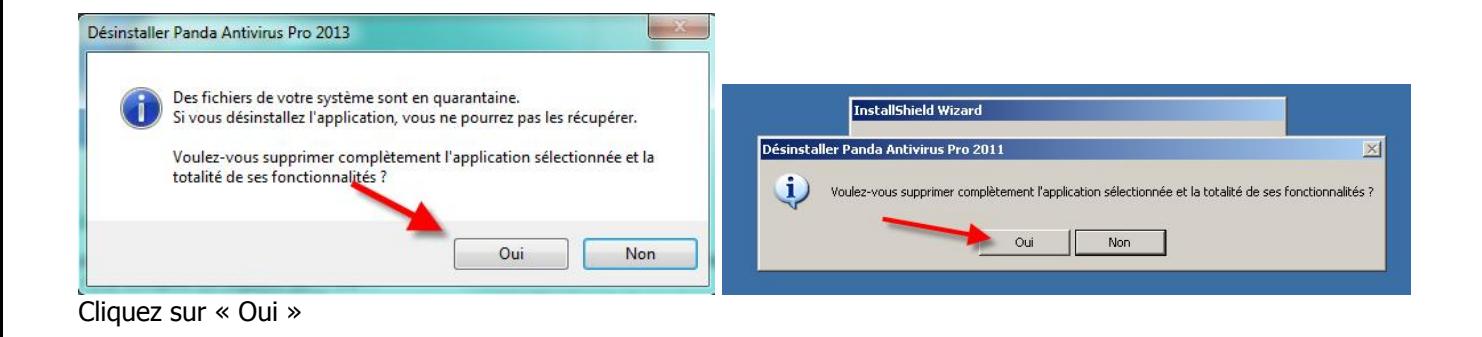

Lorsque le programme vous demande de donner votre avis sur le logiciel,

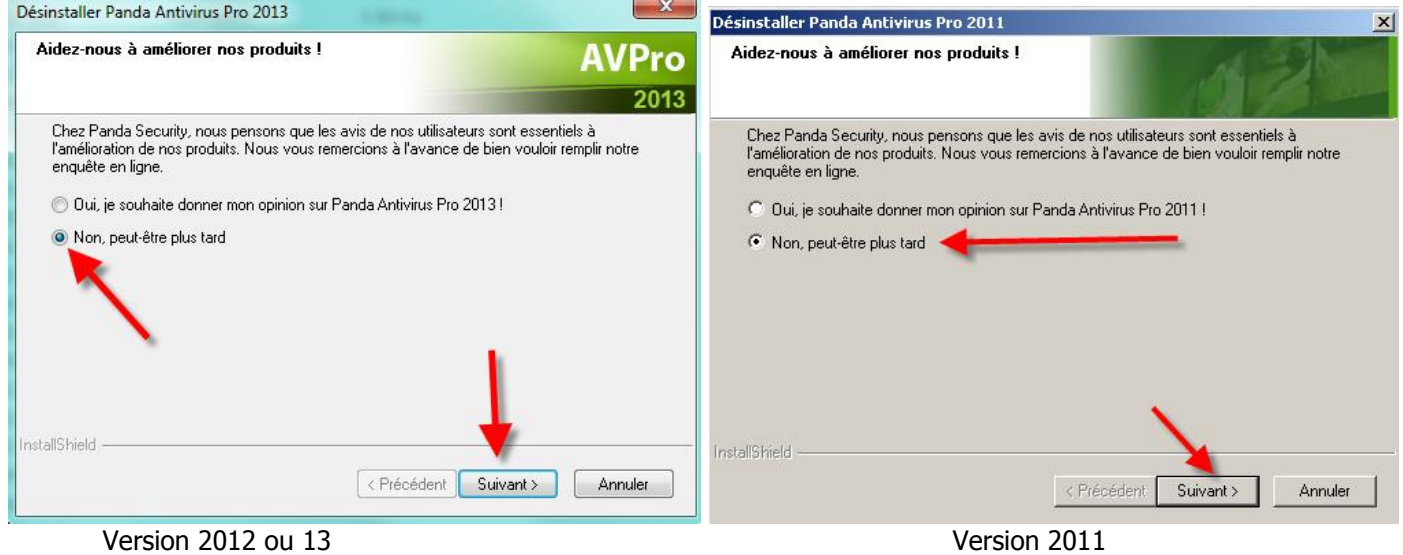

Le programme se désinstalle puis :

### NOTE IMPORTANTE :

A ce stade, si vous mettez à jour votre Panda 2014 préinstallé vers la version « 2014 spéciale Compuwave » sans pop-up, votre pc ne proposera peut-être pas de redémarrer, mais le programme se terminera et l'icône Panda aura disparu de la zône de notification. Redémarrez simplement Windows manuellement (bouton démarrer, redémarrer). Vous pourrez poursuivre par le point D. en page suivante.

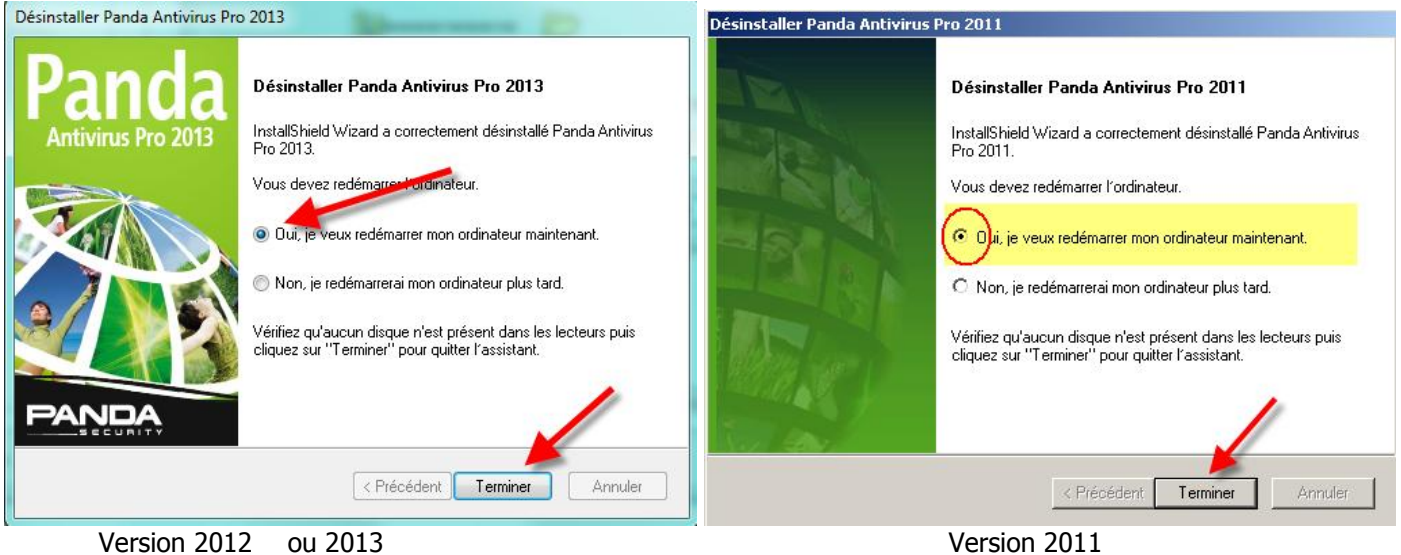

L'ordinateur redémarre…

Et poursuit l'installation du Panda 2014 :

### **D. POURSUITE DE L'INSTALLATION**

Sous Windows Vista, Seven ou 8, il est possible que le contrôle de compte utilisateur empêche le démarrage du programme d'installation. Dans ce cas, une icône apparait dans la zone de notification pour vous prévenir qu'un programme a été bloqué. En cliquant sur cette icône, vous pouvez demander d'exécuter le programme bloqué

Si l'installation ne démarre toujours pas, cliquez deux fois sur l'icône AP14.exe ou AP14 que vous retrouvez à l'endroit où vous l'avez enregistré avant le téléchargement.

Après un moment de décompression des fichiers, il est possible que vous deviez choisir la langue d'installation :

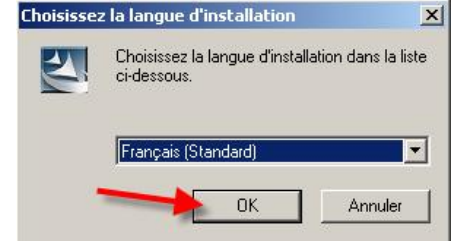

puis, l'écran d'accueil apparait :

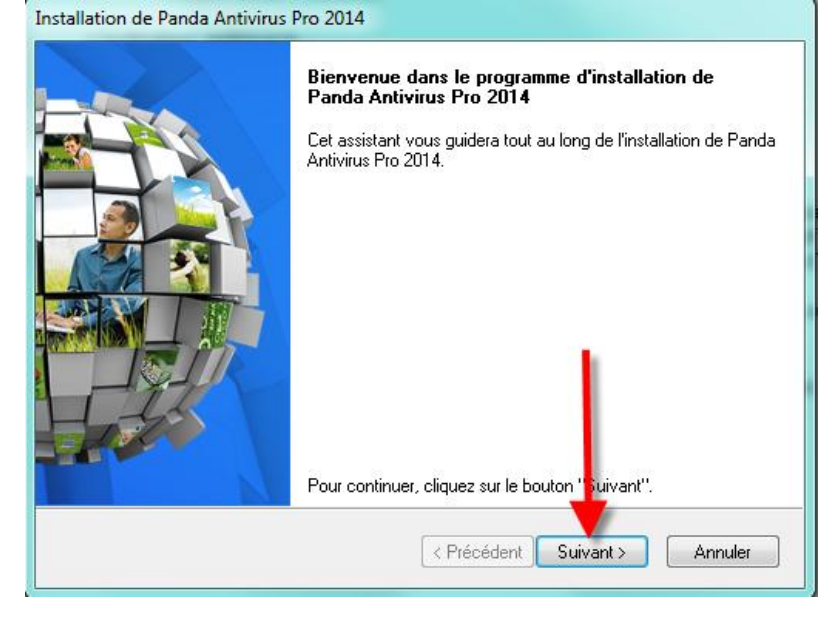

Cliquez sur « suivant »,

A ce moment, si un programme incompatible avec le Panda 2014 est détecté, le programme vous demandera de le désinstaller. Sinon, passez au point D. de ce document en page suivante : C'est le cas, par exemple, des anciennes versions de **MalwareBytes Antimalware** 

Cliquez sur désinstaller :

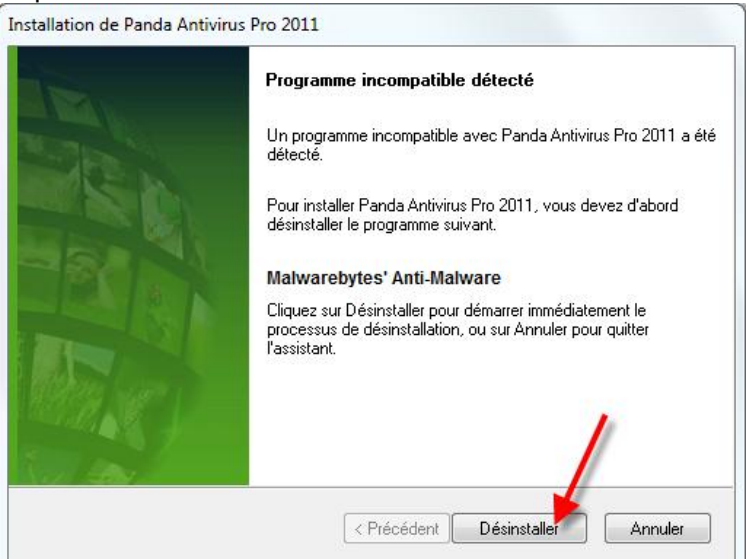

### On confirme

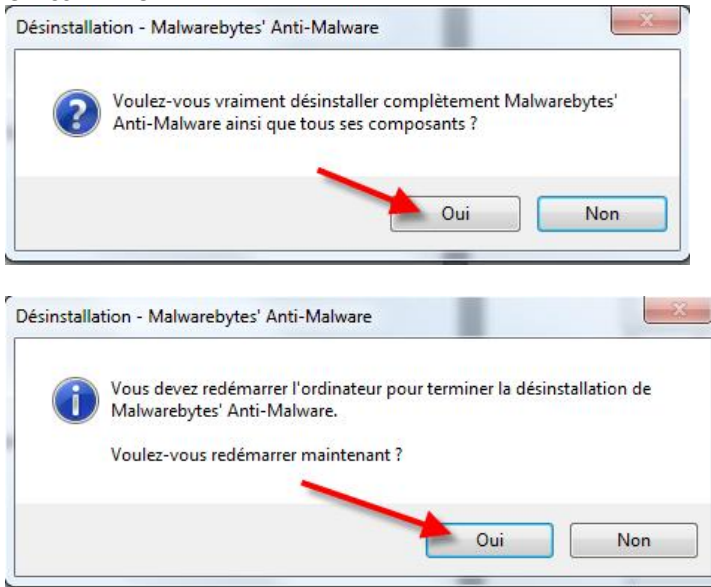

Et si le programme le demande, on redémarre l'ordinateur et on recommence la procédure d'installation depuis le début après redémarrage de l'ordinateur, à partir du point « D. POURSUITE DE L'INSTALLATION » plus haut dans ce document.

### **E. ACCEPTER LE CONTRAT**

Acceptez le contrat de licence :

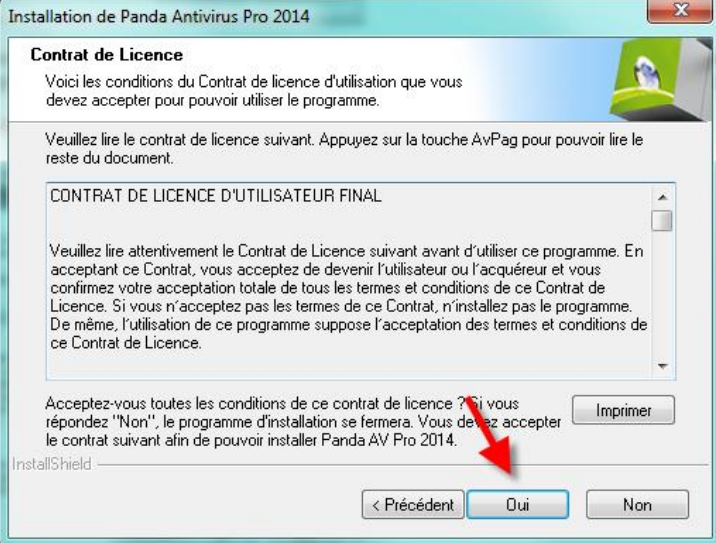

puis demandez une installation personnalisée, comme ceci :

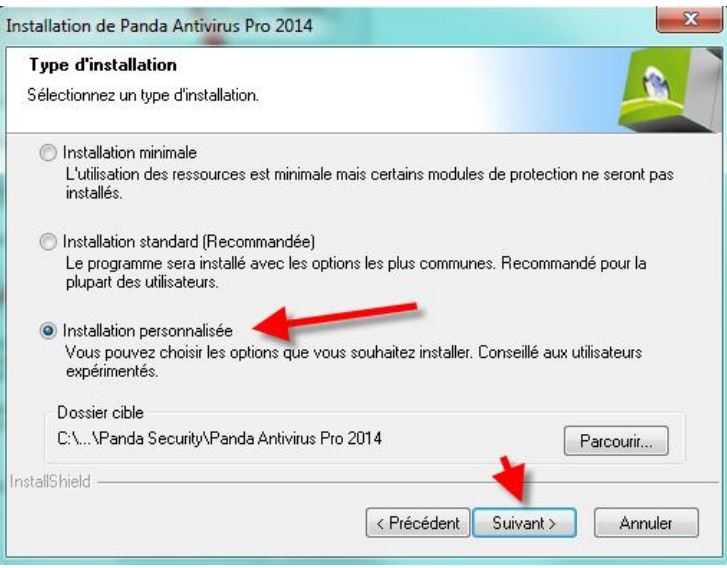

Acceptez l'installation **sans** le pare-feu, il sera toujours possible de l'installer plus tard si vous changez d'avis ! Attention, si vous avez une connexion internet avec un modem USB (rare car obsolète), il est conseillé d'installer la protection parefeu Panda.

**Le pare-feu Panda ne doit être installé que si vous êtes certain de connaître le fonctionnement d'un parefeu. En effet, une mauvaise manipulation peut empêcher d'accéder à internet ou même isoler votre pc du réseau.** 

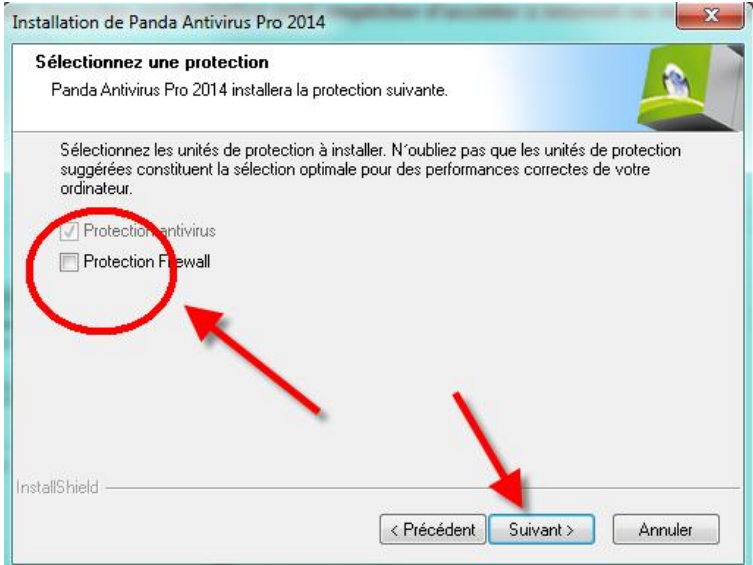

Le Panda passe par sa phase d'installation puis autorisez les communications avec Panda, cela les aides à améliorer leur produit :

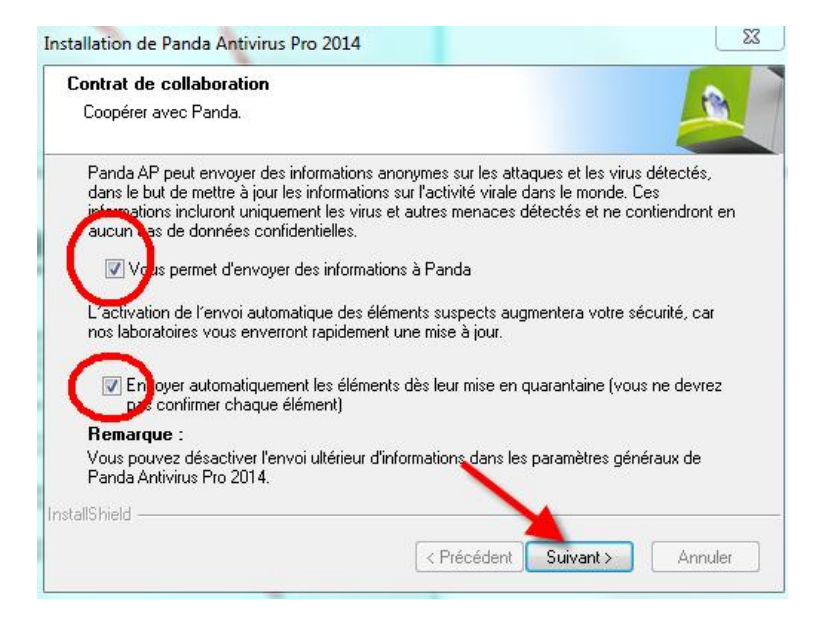

A ce stade, l'installateur vous demandera peut-être de redémarrer le pc, faites-le.

Lors de la première exécution de votre Panda 2014, il est possible que le pare-feu de Windows vous demande s'il doit autoriser le Panda à s'ouvrir au réseau, accepter le choix proposé en **débloquant l'accès** :

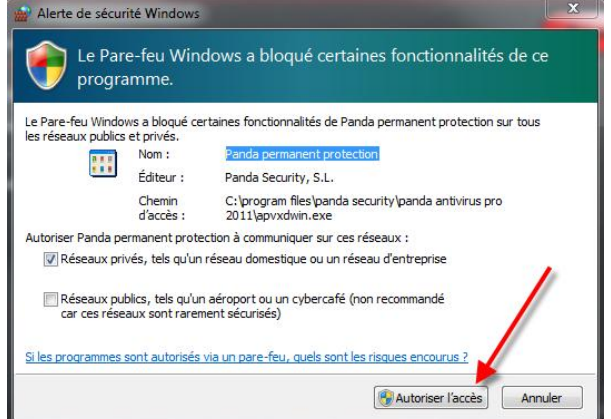

Suite à la mise à niveau de votre antivirus, Panda antivirus Pro 2014 est automatiquement activé. Vous pouvez vous en assurer en affichant l'écran principal du Panda. Si ce n'est pas le cas, une autre fenêtre s'ouvre, passez alors au point « G. ACTIVATION MANUELLE » (deux pages plus loin)

Si ce n'est pas le cas, vous aurez l'écran suivant :

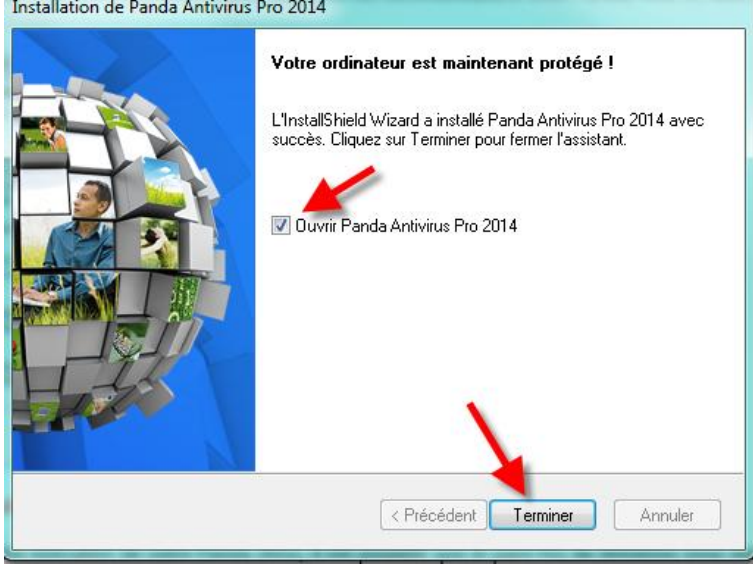

Cochez la case puis cliquez sur suivant :

A ce stade, l'installation est terminée et la fenêtre principale de l'antivirus s'ouvre si vous n'avez pas du redémarrer. Dans le cas d'un redémarrage, cliquez 2x sur la tête de panda qui apparait dans la zone de notification (près de l'heure)

## **F. VERIFICATION D'ACTIVATION**

Si vous avez du redémarrer votre pc, cliquez deux fois sur le panda qui apparait dans la zone de notification :

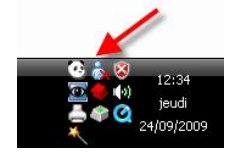

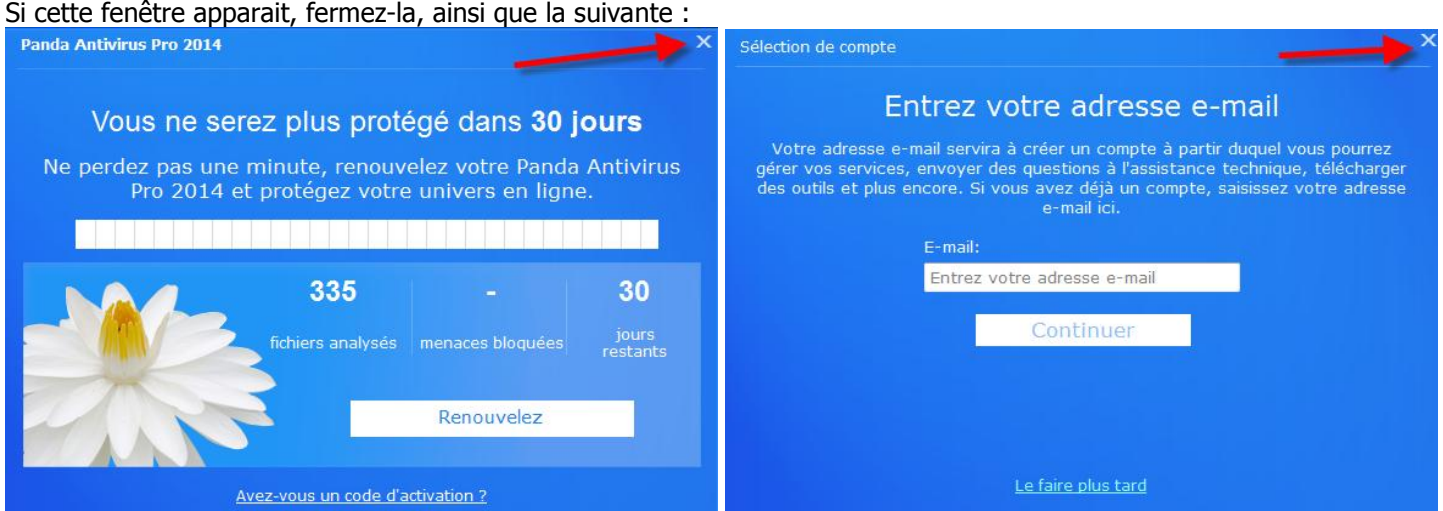

Sur l'écran d'accueil suivant, cliquez sur la date de validité :

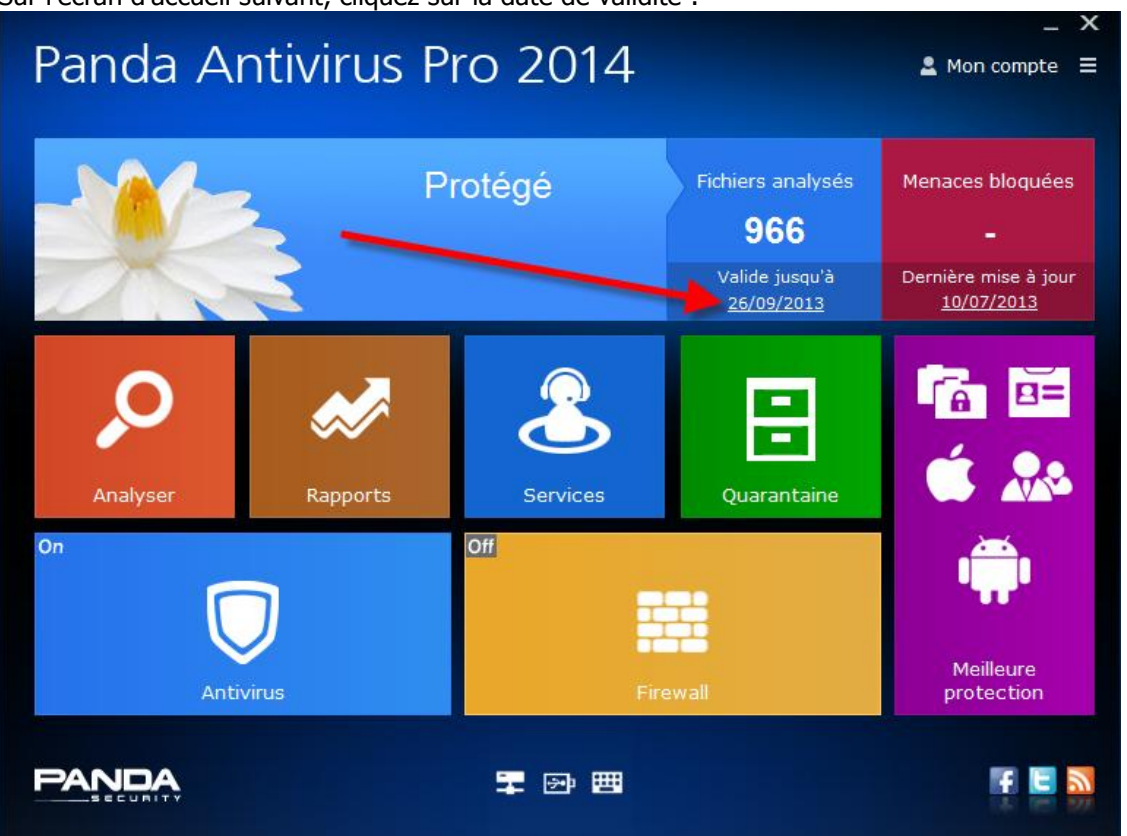

Vous devez voir les données concernant votre licence avec la date d'expiration correcte.

Si ce n'est pas le cas, il y aura un bouton « prolonger la licence » sur lequel vous devrez cliquer pour introduire les données de licences contenues dans le mail que vous avez reçu.

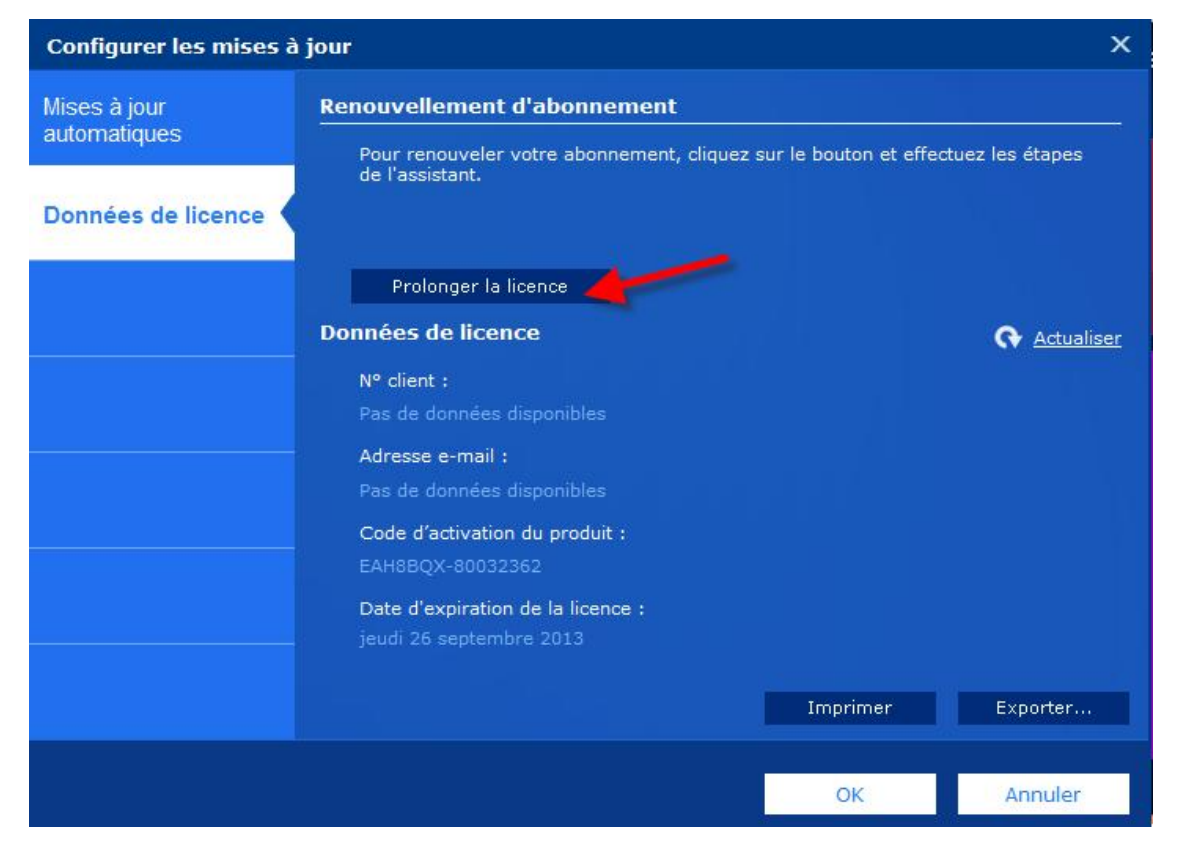

Ensuite, passez au point « H. PARAMETRAGE DE L'ANTIVIRUS » plus bas dans ce document.

# **G. ACTIVATION MANUELLE**

En cas d'obligation d'activer manuellement le Panda, la procédure ci-dessous doit être réalisée :

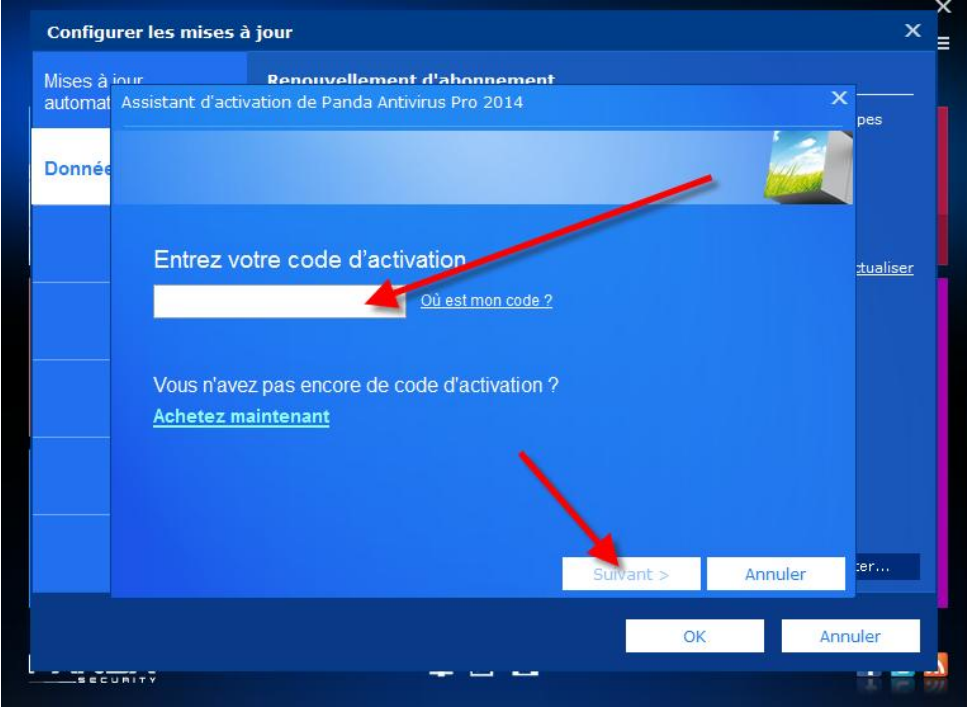

- 1. Votre code d'activation (6chiffres ou lettres puis un tiret puis 8 chiffres)
- 2. Puis cliquez suir le bouton « suivant » qui se sera dégrisé

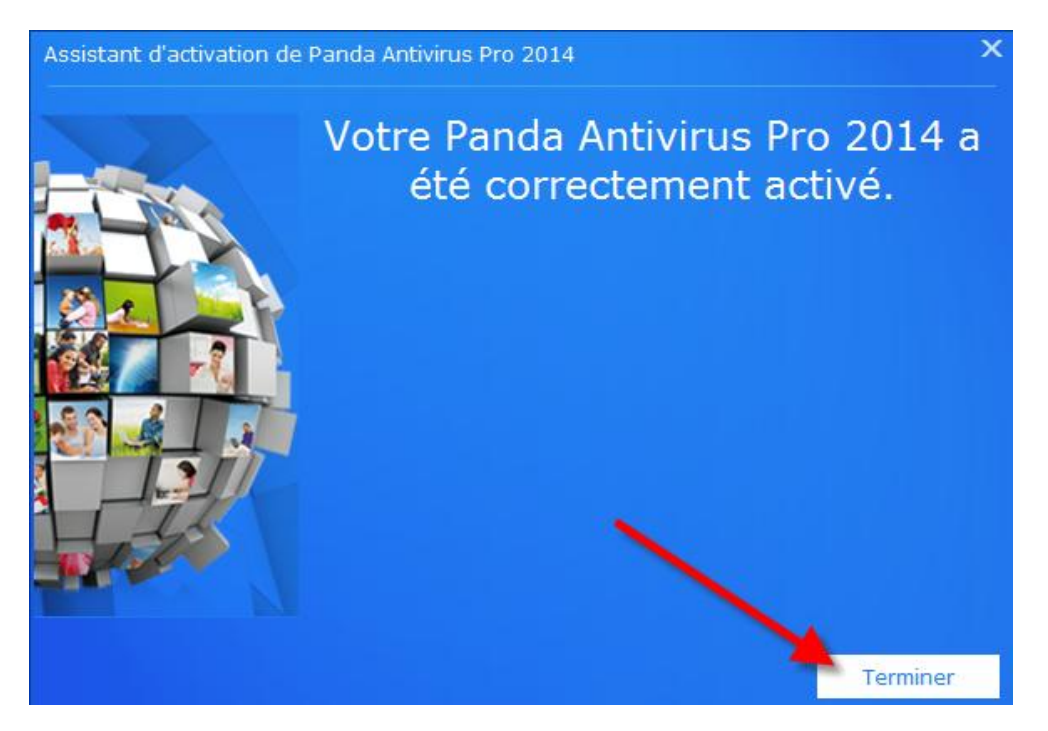

Si votre panda est une première installation, une fenêtre intermédiaire apparaitra avant cette dernière. Elle vous demandera d'introduire votre numéro client et l'email d'enregistrement.

En résumé, complétez :

- 1. L'adresse mail suivante **obligatoirement** : [panda@compuwave.be](mailto:panda@compuwave.be)
- 2. Votre numéro de client chez Panda
- 3. Cochez la petite case de notification (pour ne pas recevoir de publicité)
- 4. Cliquez sur le bouton suivant qui se sera dégrisé

Votre produit s'enregistre alors chez Panda et en fin d'enregistrement, vous obtiendrez la fenêtre suivante :

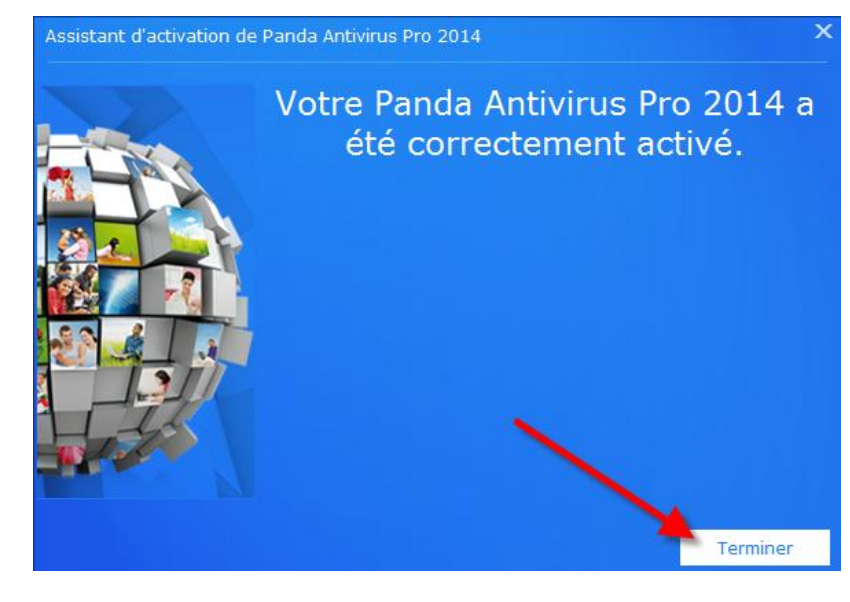

# TRES IMPORTANT :

Par la suite, si Panda vous demande une adresse email, introduisez TOUJOURS [panda@compuwave.be.](mailto:panda@compuwave.be) Ceci nous permets de tenir à jour vos information de licence et surtout, vous évite de recevoir les nombreux messages que Panda envoie sans arrêt à ses clients deux mois avant leur renouvellement.

### **H. PARAMETRAGE DE L'ANTIVIRUS**

Ensuite, il reste juste à paramétrer quelques données de notification et de performances…

Si la fenêtre principale du Panda n'est pas affichée, cliquez deux fois sur l'icône du Panda dans la zone de notification :

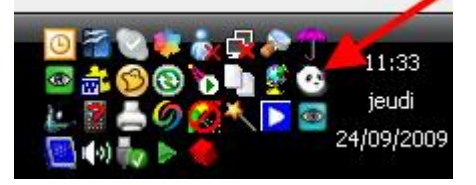

Puis cliquez sur les trois petits traits puis sur préférences :

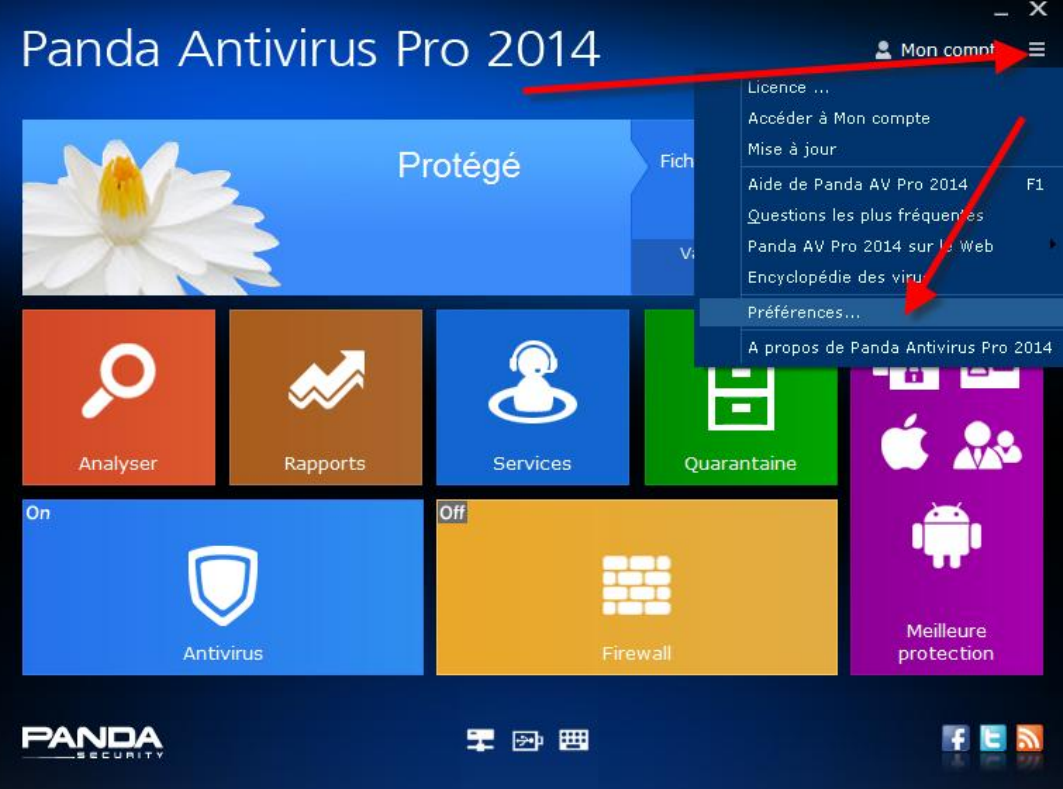

Sur l'onglet « Général », vous décochez la case pour afficher le panneau d'information et vous cochez la case du contrôle de l'unité centrale comme ceci :

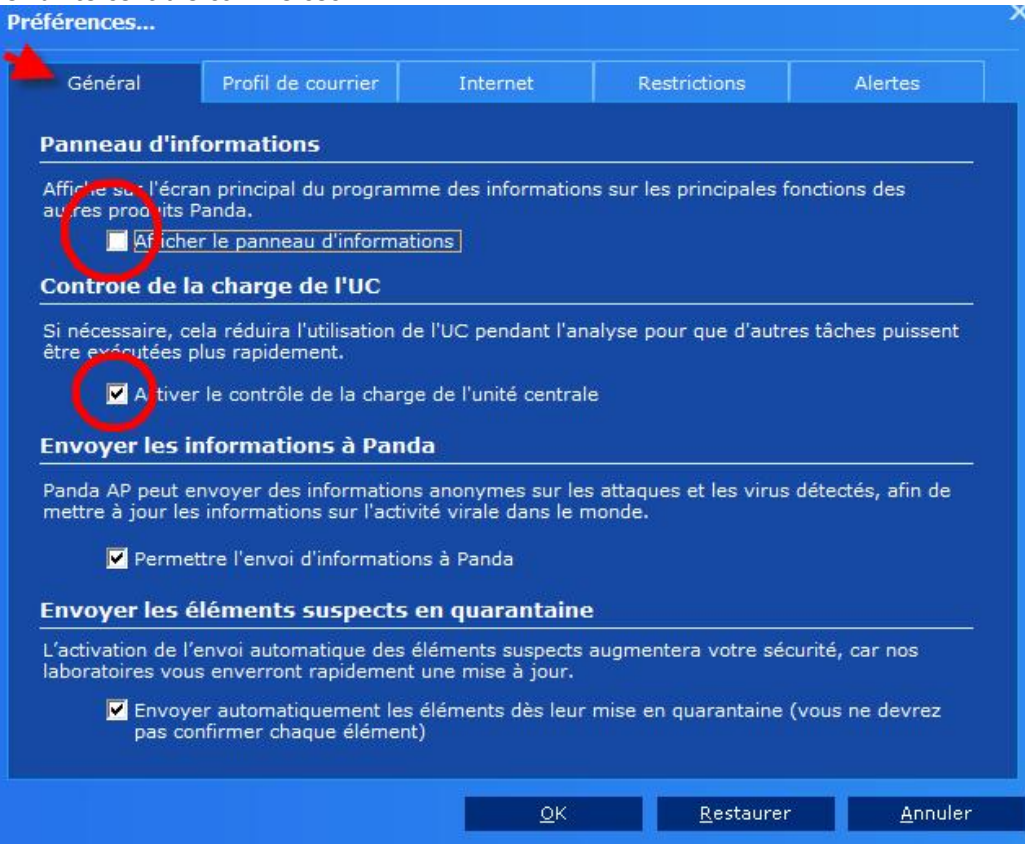

Puis sur l'onglet « Alertes » et veillez à avoir toutes les cases cochées comme suit :

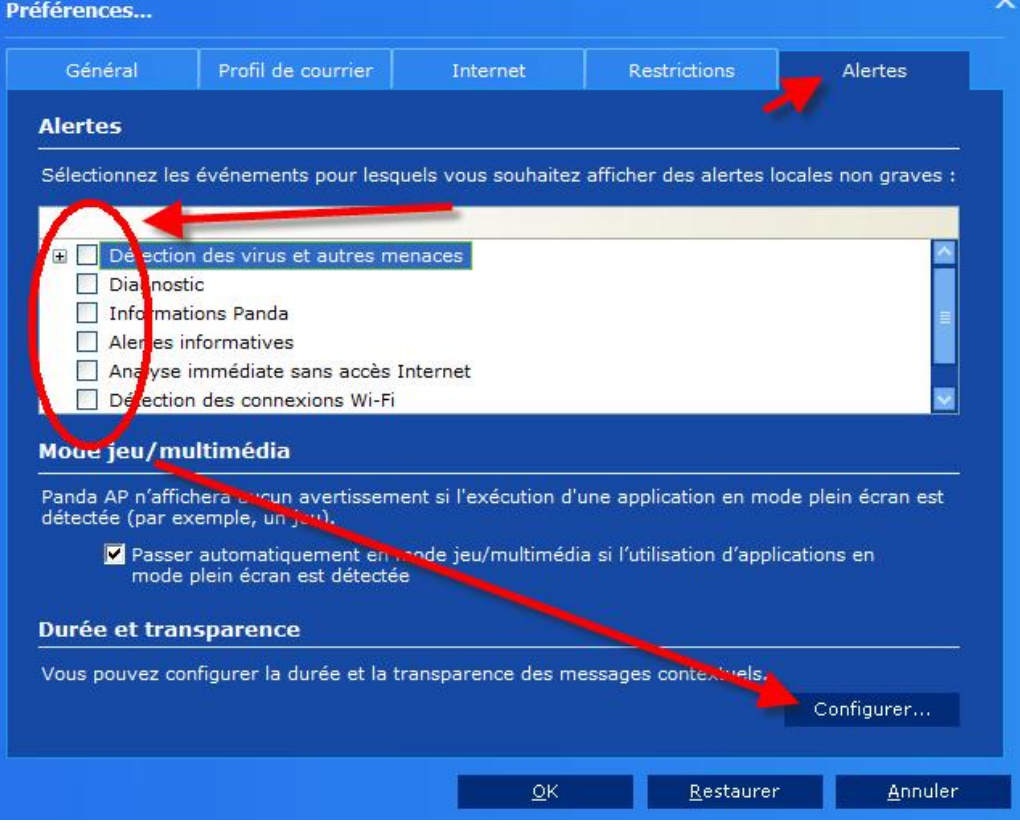

Puis, cliquez sur le bouton configurer du même onglet :

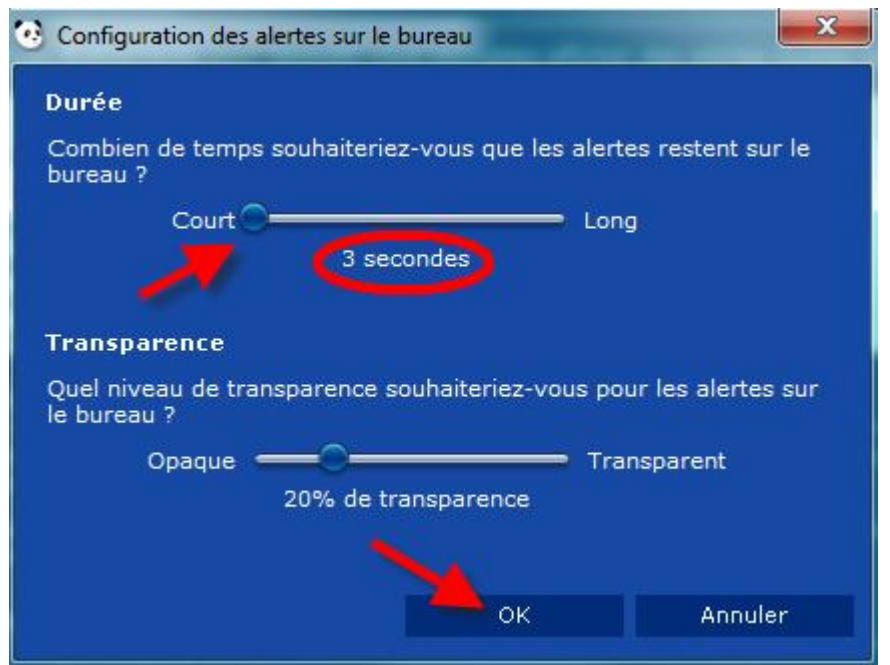

Appliquez les mêmes paramêtres que ci-dessus…

Afin d'empêcher vos enfants ou un virus de dérégler votre antivirus Panda, vous allez maintenant appliquer un mot de passe sur cette configuration en cliquant sur l'onglet « Restrictions » :

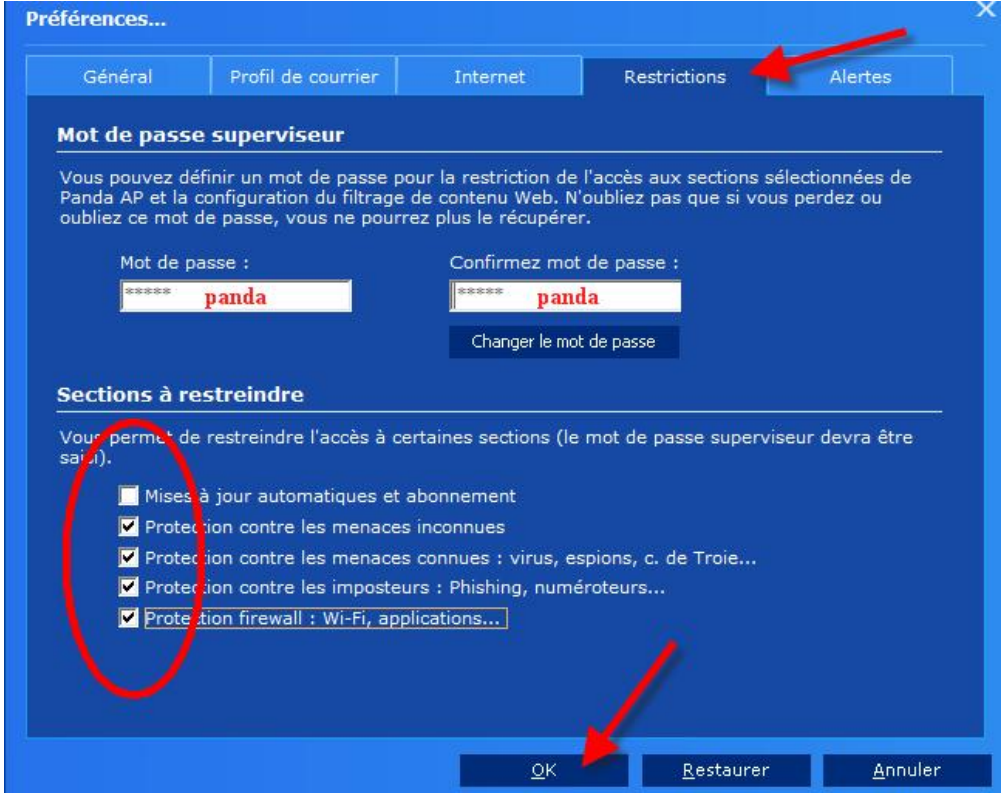

Introduisez votre mot de passe deux fois puis cochez toutes les cases avant de cliquer sur OK.

**Afin de nous permettre d'intervenir sur votre panda, nous vous prions de nous communiquer par mail le mot de passe que vous aurez choisi. Si vous oubliez ce mot de passe, votre panda ne sera plus paramétrable de façon aisée.** 

**Nous vous conseillons de mettre 'panda' comme mot de passe, facile à retenir, mais difficile à deviner pour un virus qui tenterait de désactiver votre antivirus** 

### Ensuite, dans la fenêtre principale du Panda, cliquez sur « Services »,

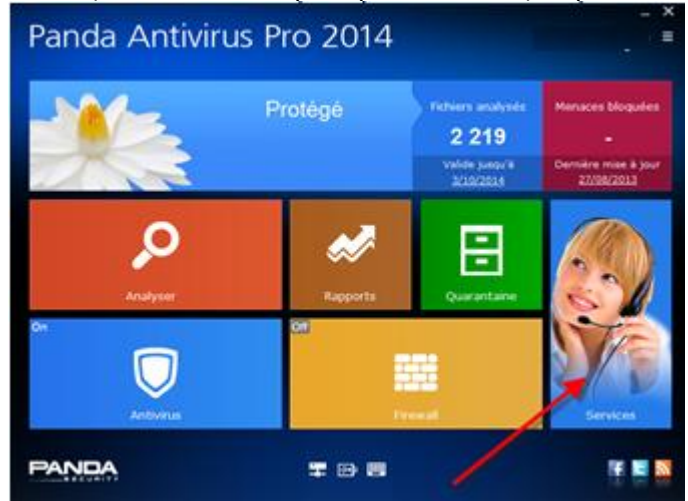

cliquez sur « bulletins Panda », comme ci-dessous :

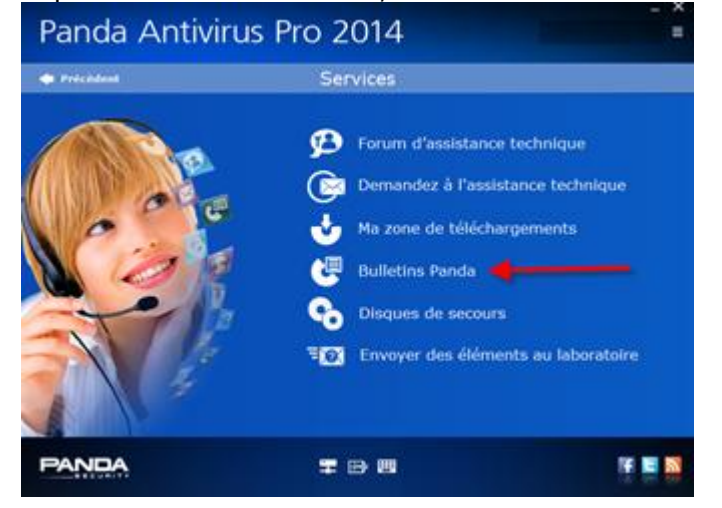

Et décochez, si vous en trouvez, toutes les cases que vous verrez dans l'espace marqué en vert ci-dessous :

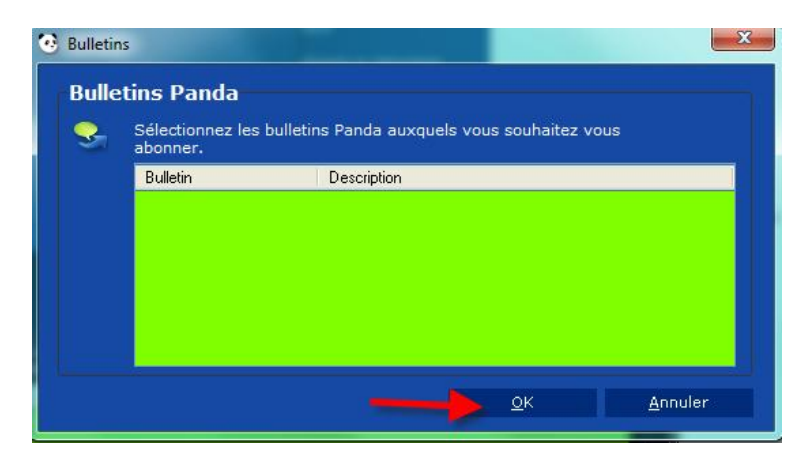

Il se peut qu'aucune ligne ne soit présente dans cette fenêtre, c'est normal. **Par contre, si par la suite, votre Panda commence à vous afficher pas mal de messages, comme des demandes de renouvellement ou des publicités pour la sortie d'une nouvelle version, retournez dans cette section et décochez de nouveau les lignes qui seraient apparues entretemps. Cela ne devrait plus arriver avec la version « Spéciale Compuwave »** 

Voilà, votre Panda Antivirus Pro 2014 est configuré !